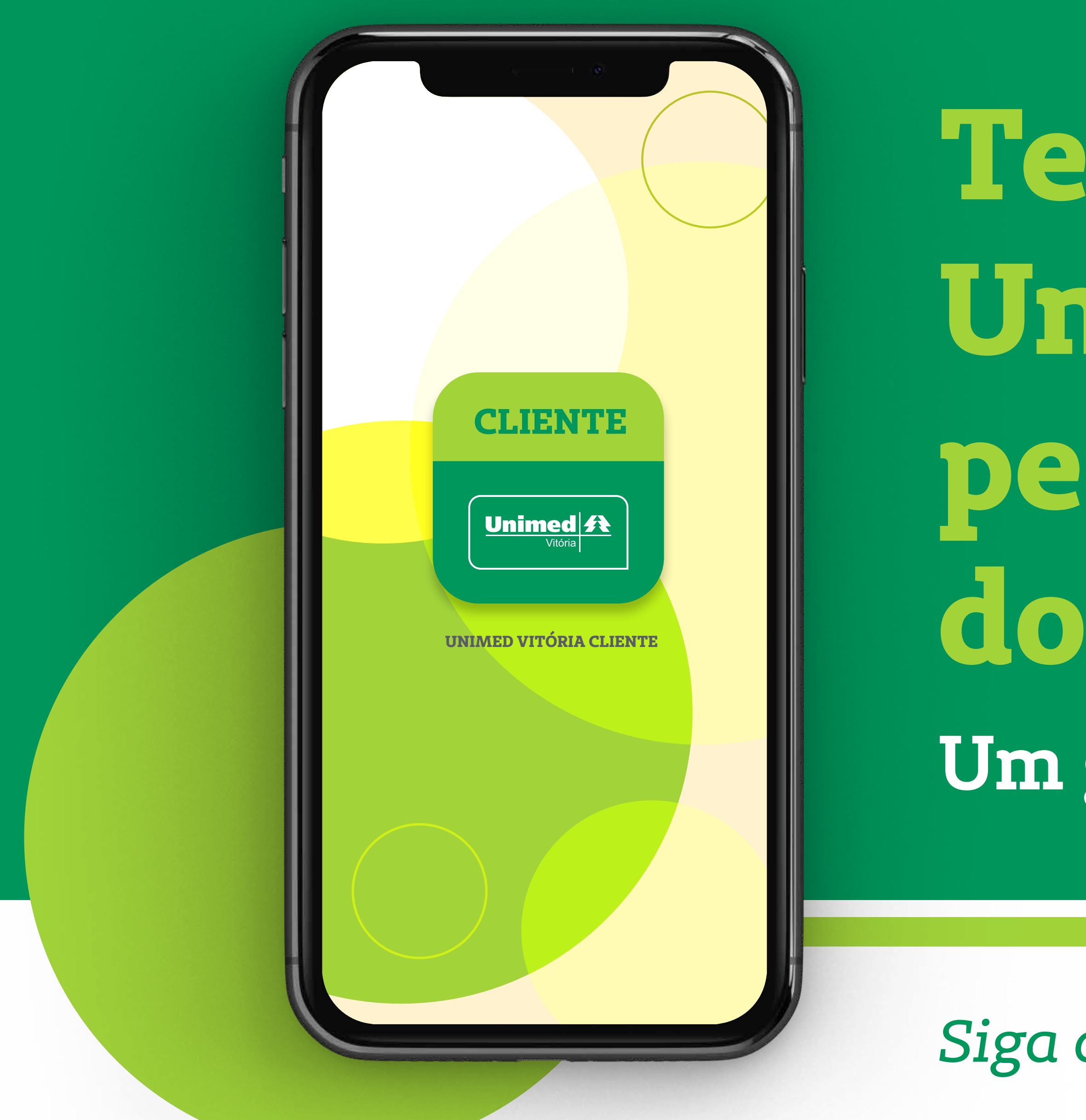

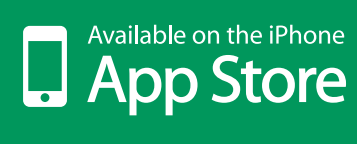

**Teleconsulta Unimed Vitória pelo aplicativo do celular. Um guia simples e prático.**

*Siga os passos a seguir e faça a sua.*

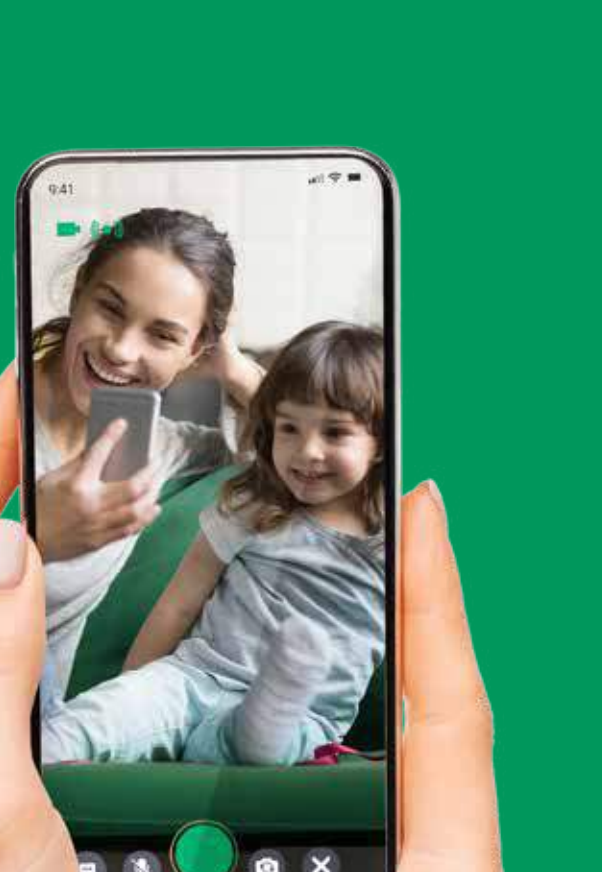

**SETITON** 

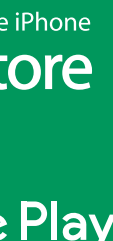

# Acesse a loja de aplicativos do seu celular e procure por **Unimed Vitória Cliente.**

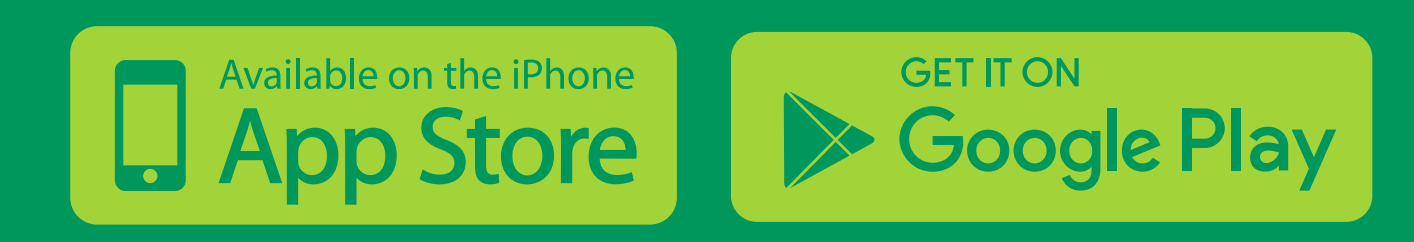

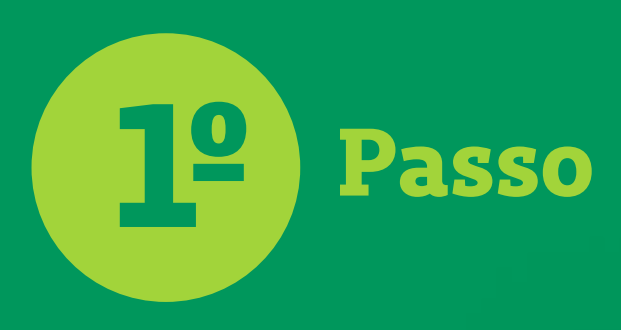

 $\qquad \qquad \overline{\qquad \qquad }$ 17:04  $\mathbf{u}$  of  $\mathbf{v}$ **くBuscar Unimed Vitória Cliente CLIENTE** Unimed Vitoria Cooperativa de Trabalho Médico **Unimed ft OBTER** Unimed  $\bigcap$  $\ddot{\phi}$  $\mathcal{J}$  $\textcircled{\ensuremath{\ast}}$ ė Ò Apps Arcade Hoje Jogos

西

 $04+$ Idade

 $Q$ <br>Buscar

**No Aplicativo Unimed Vitória** Para acessar, basta escolher na tela inicial a opção **Teleconsulta.**

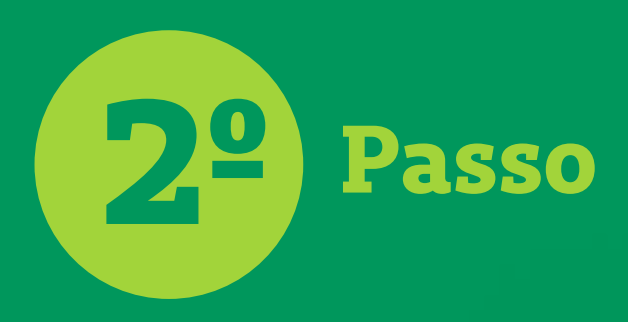

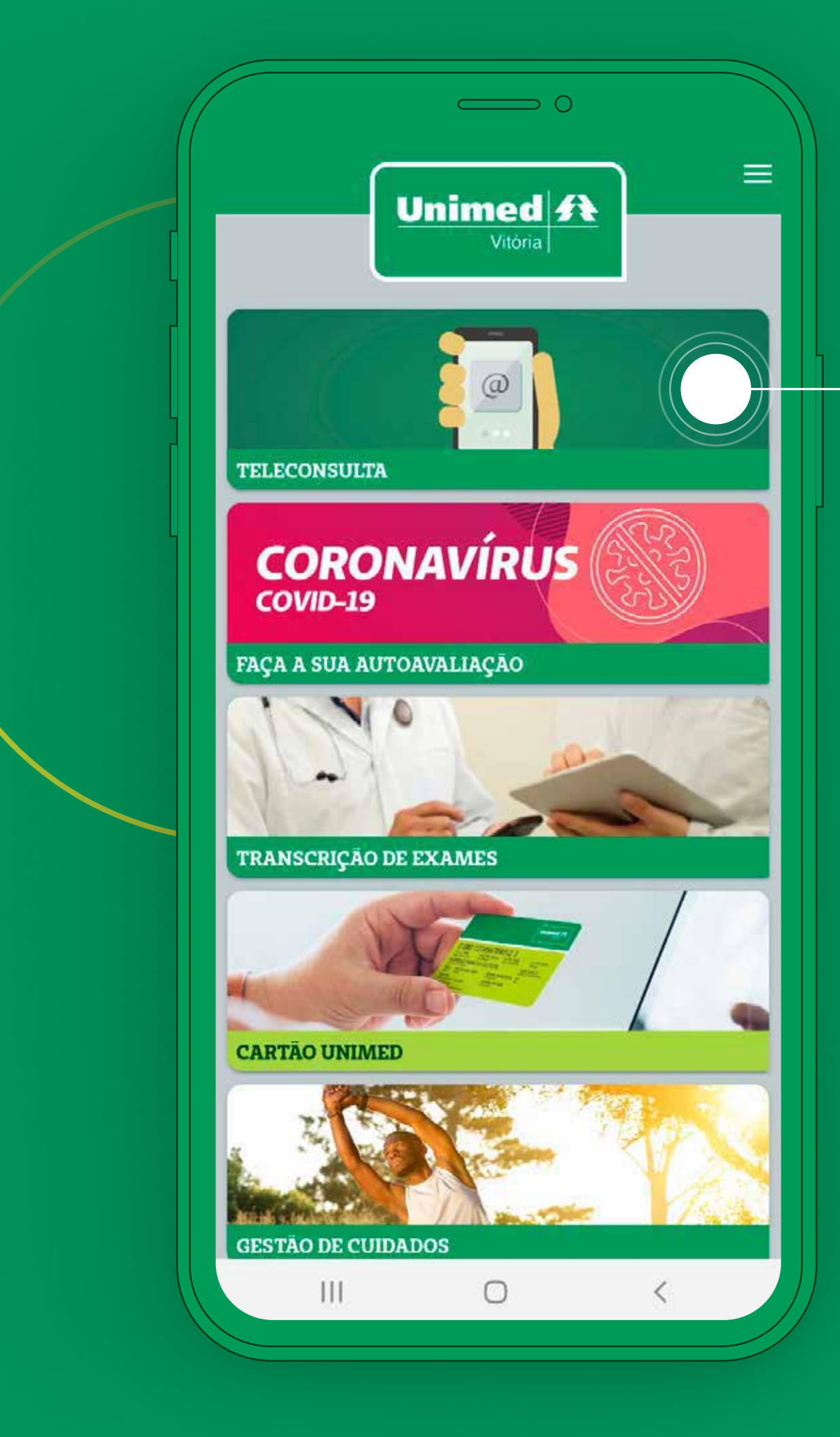

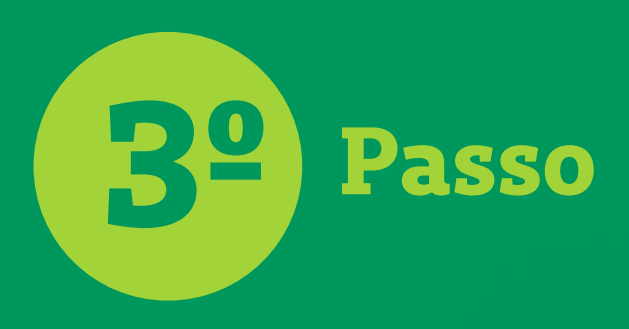

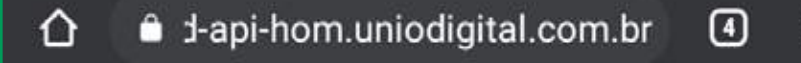

 $\sim$ 

# Unimed  $\mathbf{\hat{R}}$

### Termos de Uso

## TERMO DE CONSENTIMENTO LIVRE E **ESCLARECIDO PARA ATENDIMENTO F TELECONSULTA**

Declaro ter ciência que:

 $\pm$ A Unimed Vitória está atendendo a Lei 13.989/20, Portaria 467/20, do Ministério da Saúde, e a Resolução CFM n.º 1.643/2002, para a realização da Teleconsulta;

O atendimento à distância é limitado  $\mathbf{II}$ . por não permitir a realização do exame físico presencial durante a Teleconsulta, que pode, em determinados casos, implicar na orientação de realização de consultas presenciais, inclusive em pronto atendimento. Poderão ser executadas algumas manobras de telepropedêutica, que é o exame físico à distância. Por isso é ainda mais importante informar todos os dados e

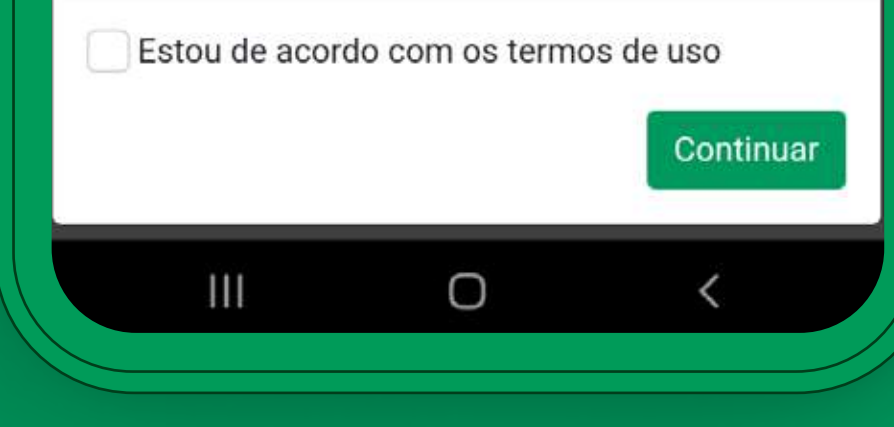

Em seguida, você precisa ler e concordar com o Termo de Consentimento antes de continuar.

Na primeira solicitação, você precisa preencher os campos e-mail e tel e fone. Depois disso, os dados são carregados automaticamente e você pode ed itar s emp re que p recisa r .<br>.<br>. **Em seguida, basta e s colh er uma das especialidad es.**

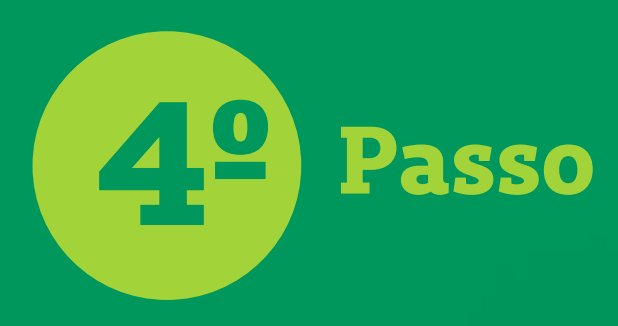

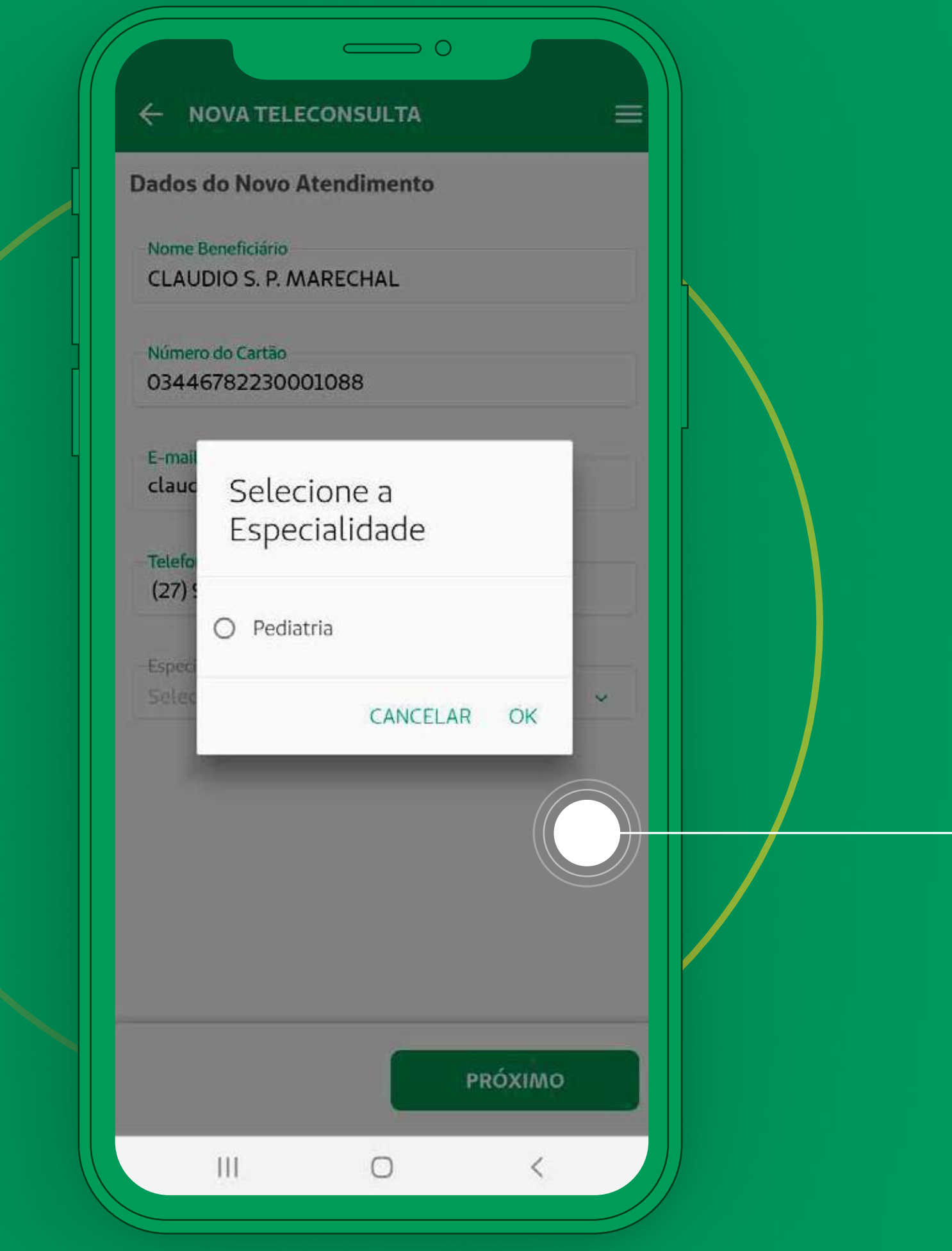

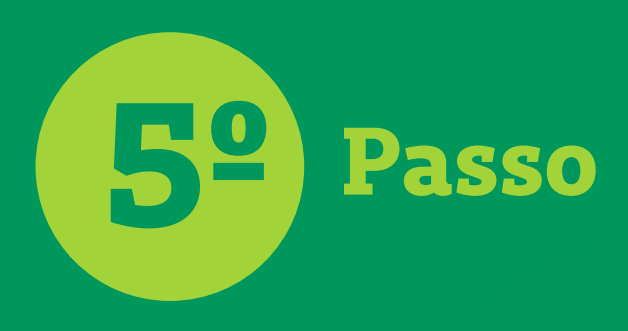

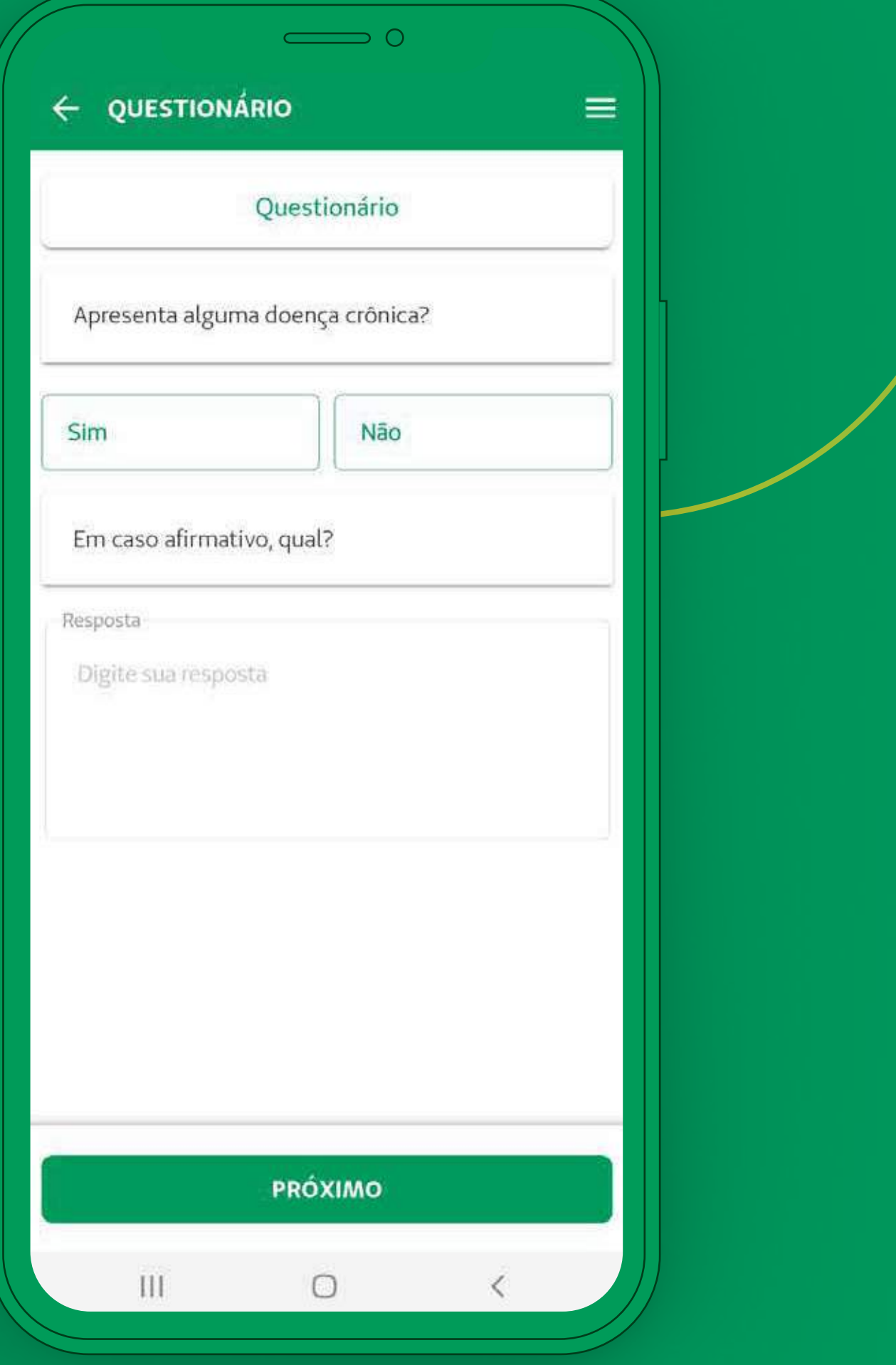

# Após escolher uma das especialidades, você precisa

preencher um questionário muito importante para a realização da sua Teleconsulta.

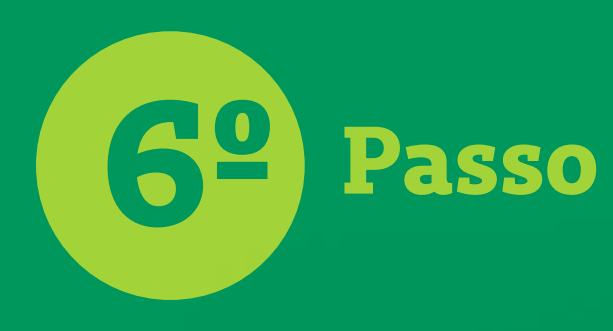

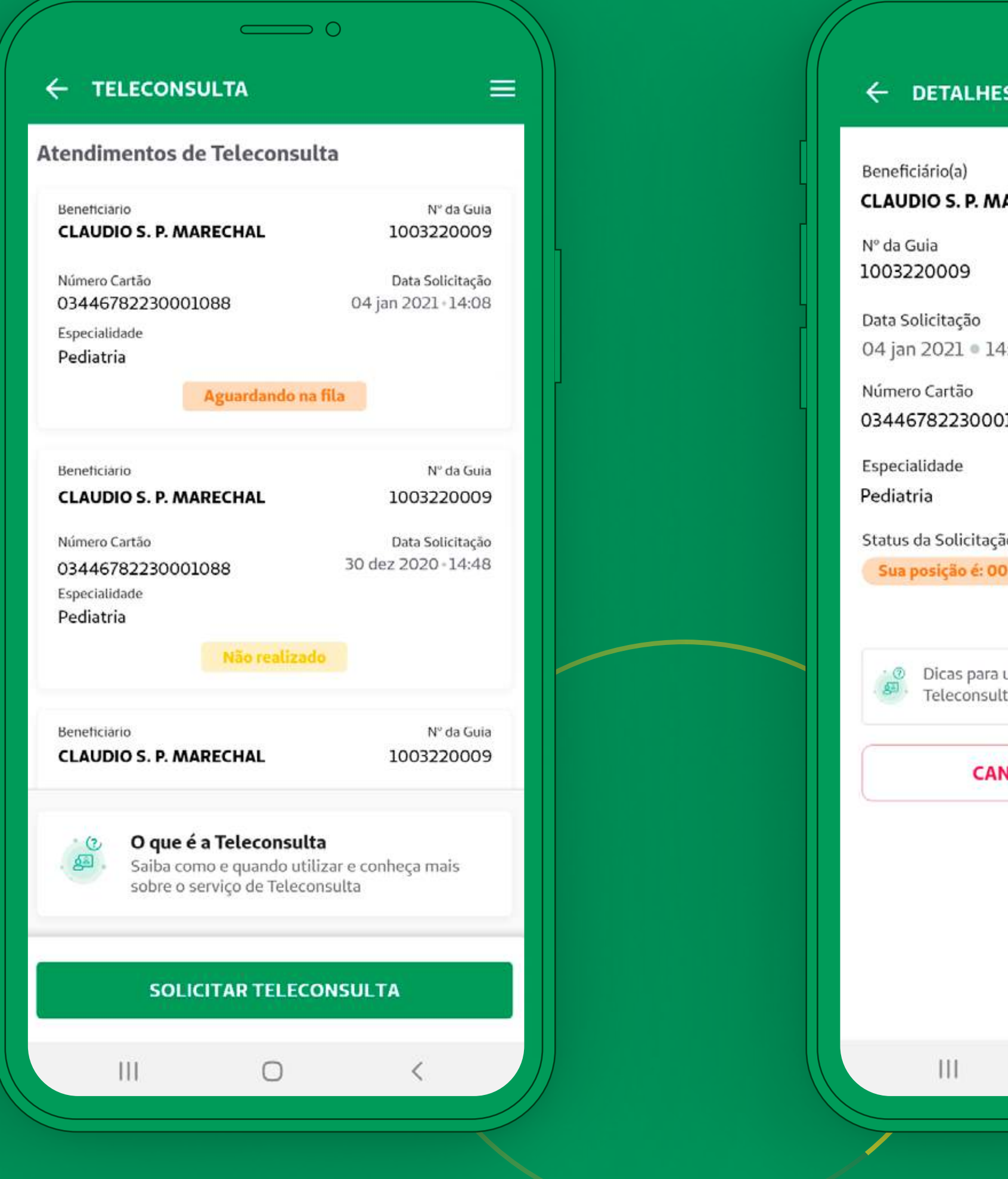

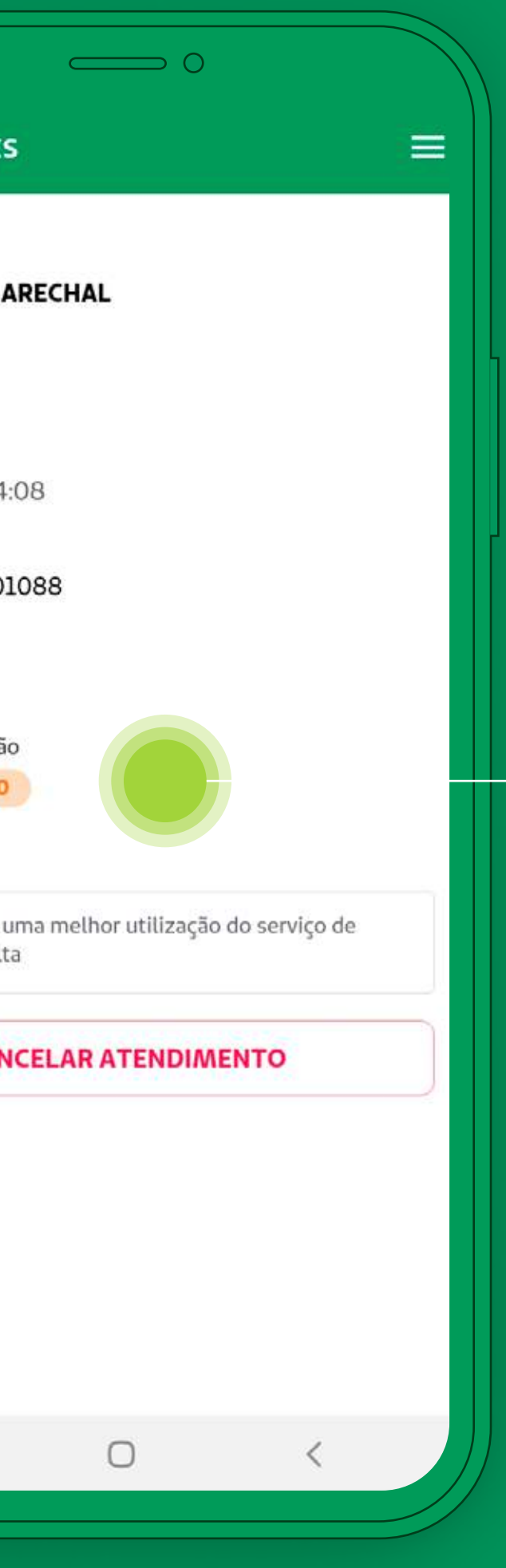

Depois de preencher o questionário, você fica em uma fila, **agua rdando** o início da Tele consulta.

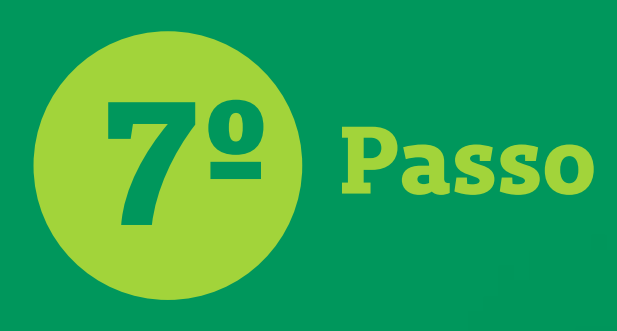

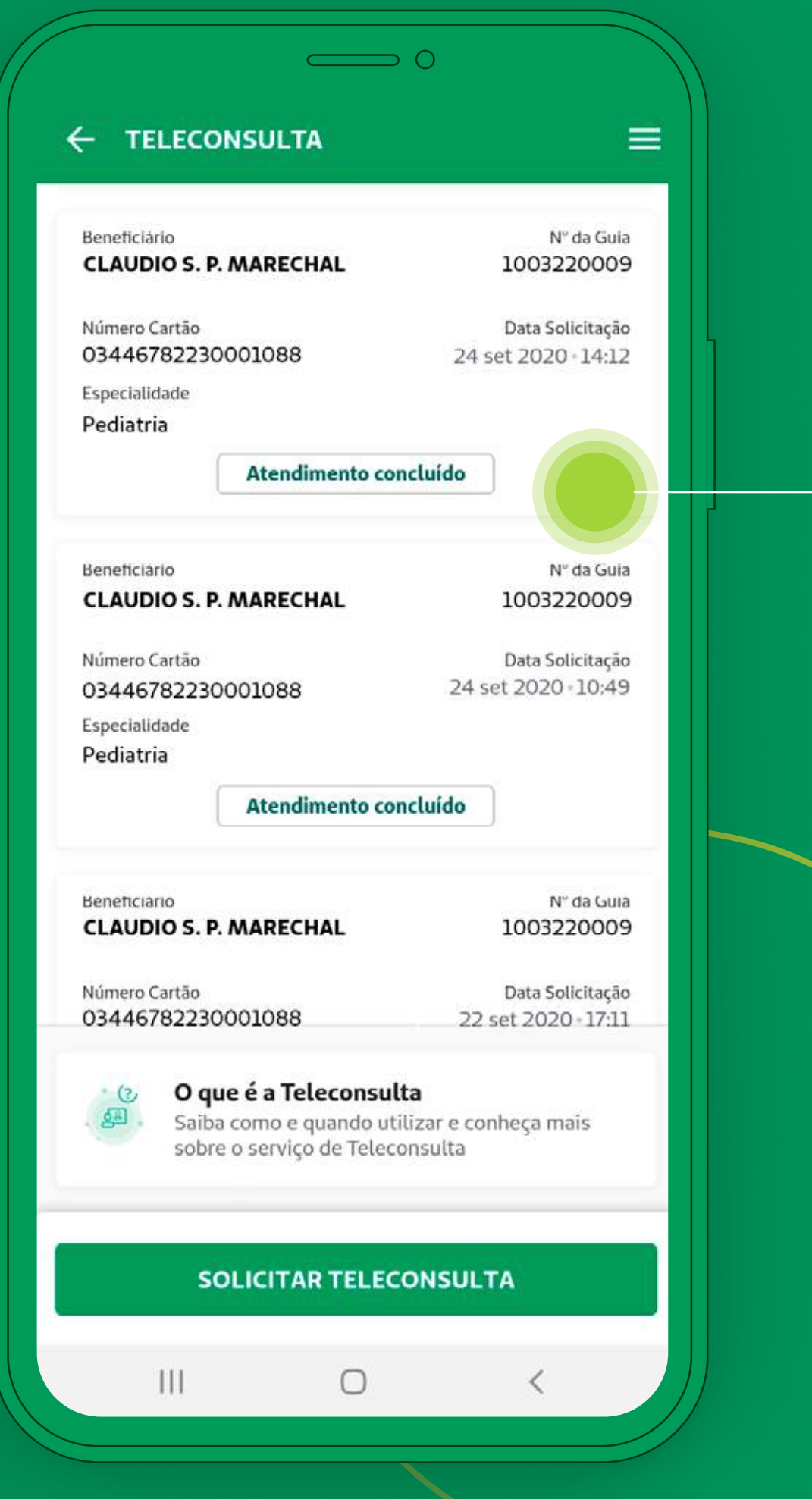

Você vai ter acesso a todo o **histórico de solicitações** de Teleconsulta.

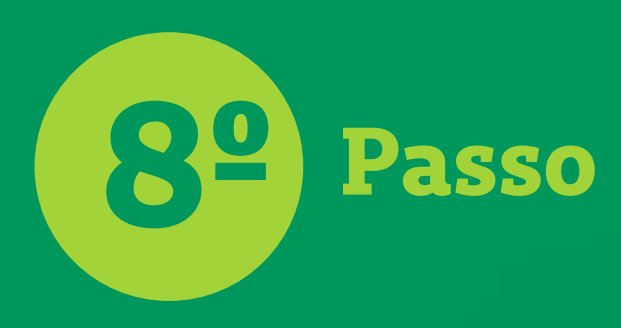

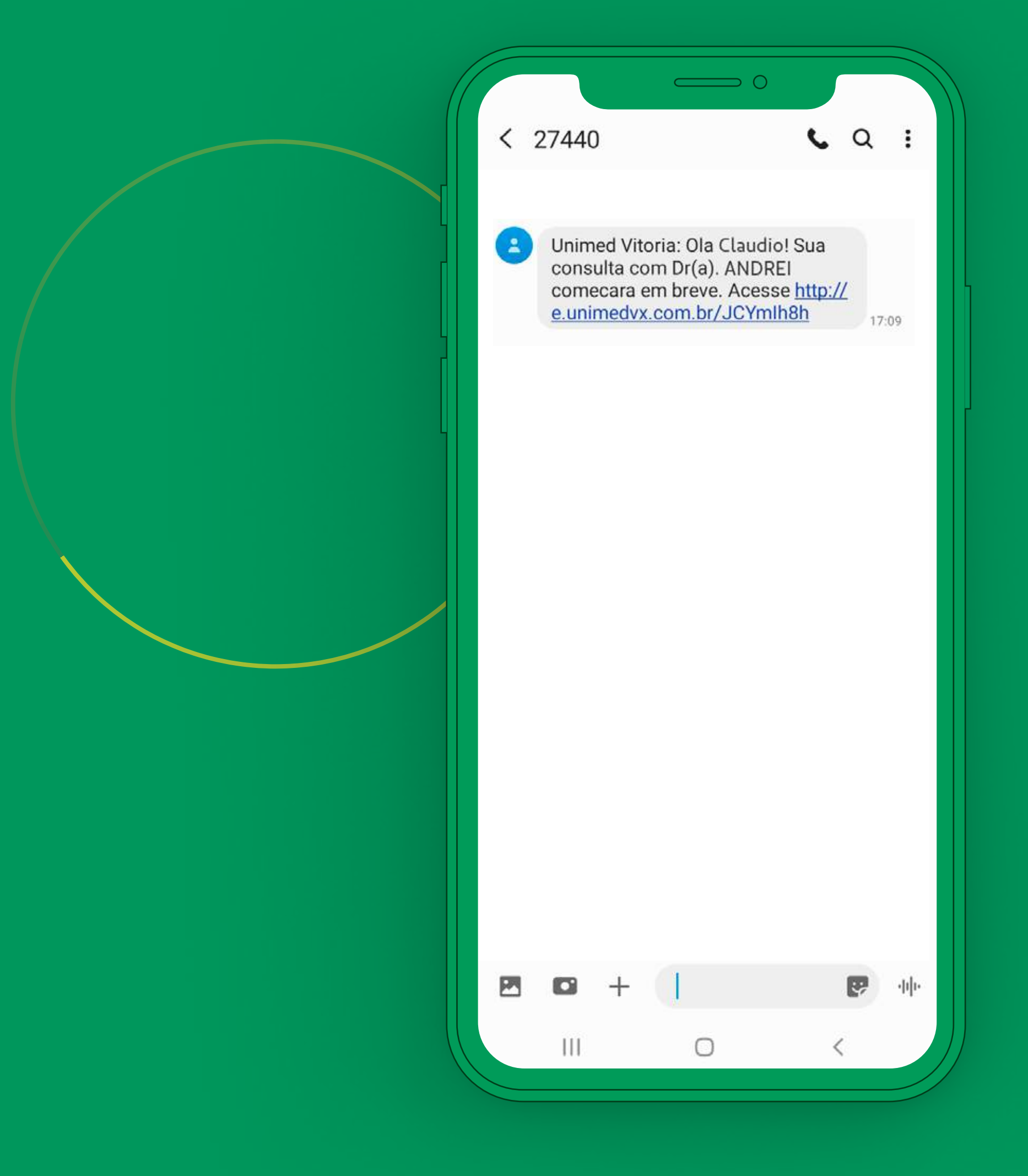

Você receberá um SMS **avisando** sobre o início da Teleconsulta.

Você pode **entrar** na sala de Teleconsulta clicando no link recebido por SMS ou pelo **botão no Aplicativo.**

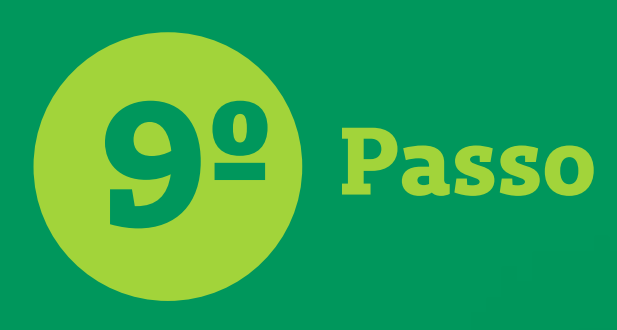

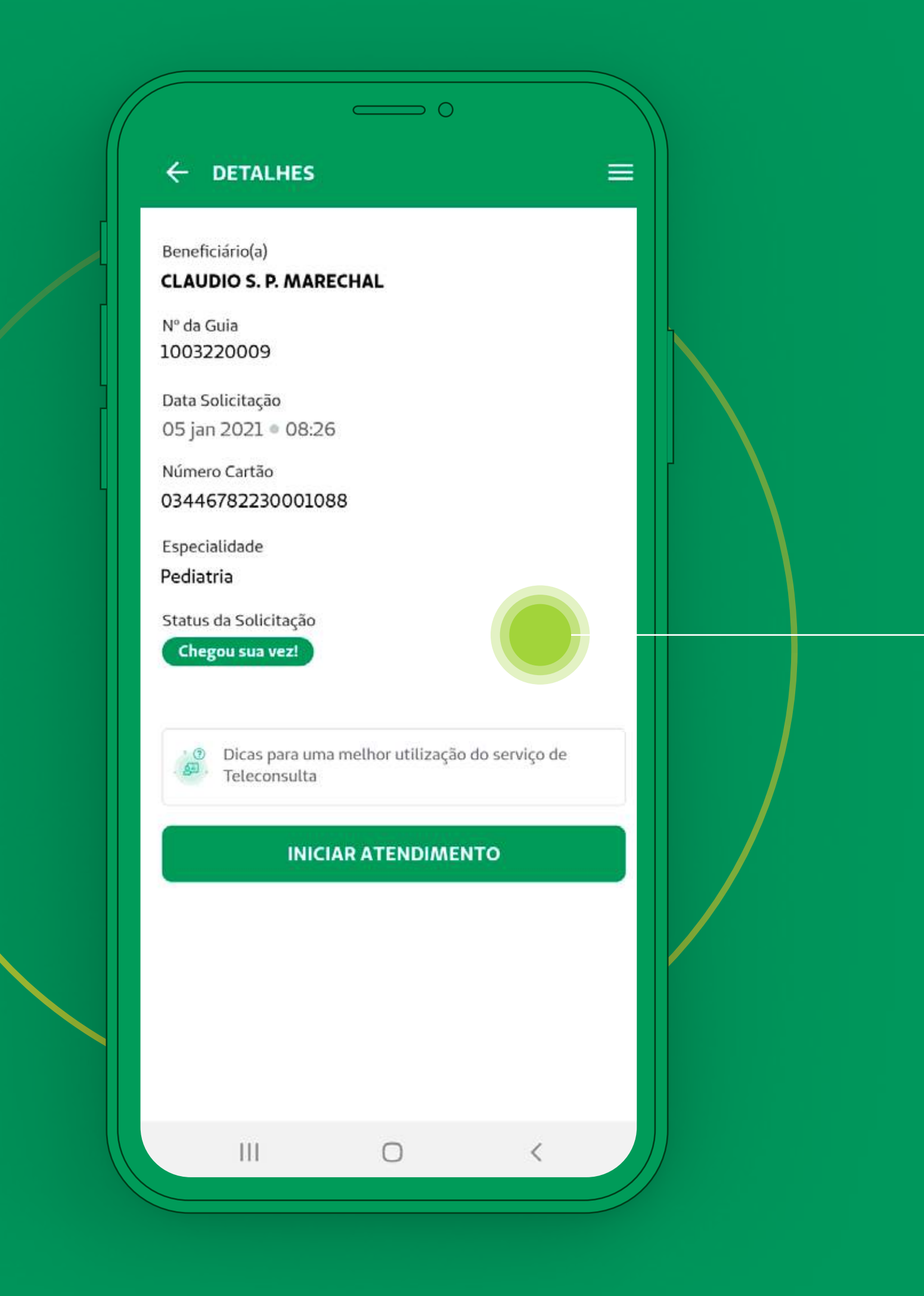

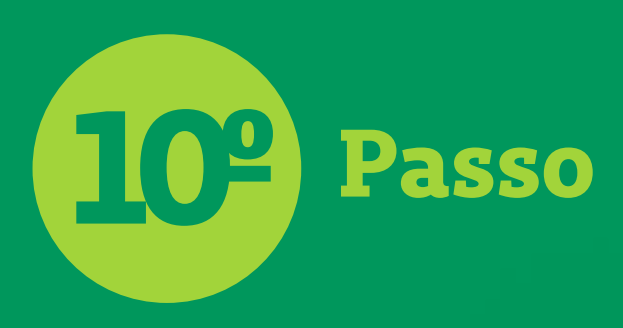

Uma vez na sala, a Teleconsulta será feita por chamada de vídeo.

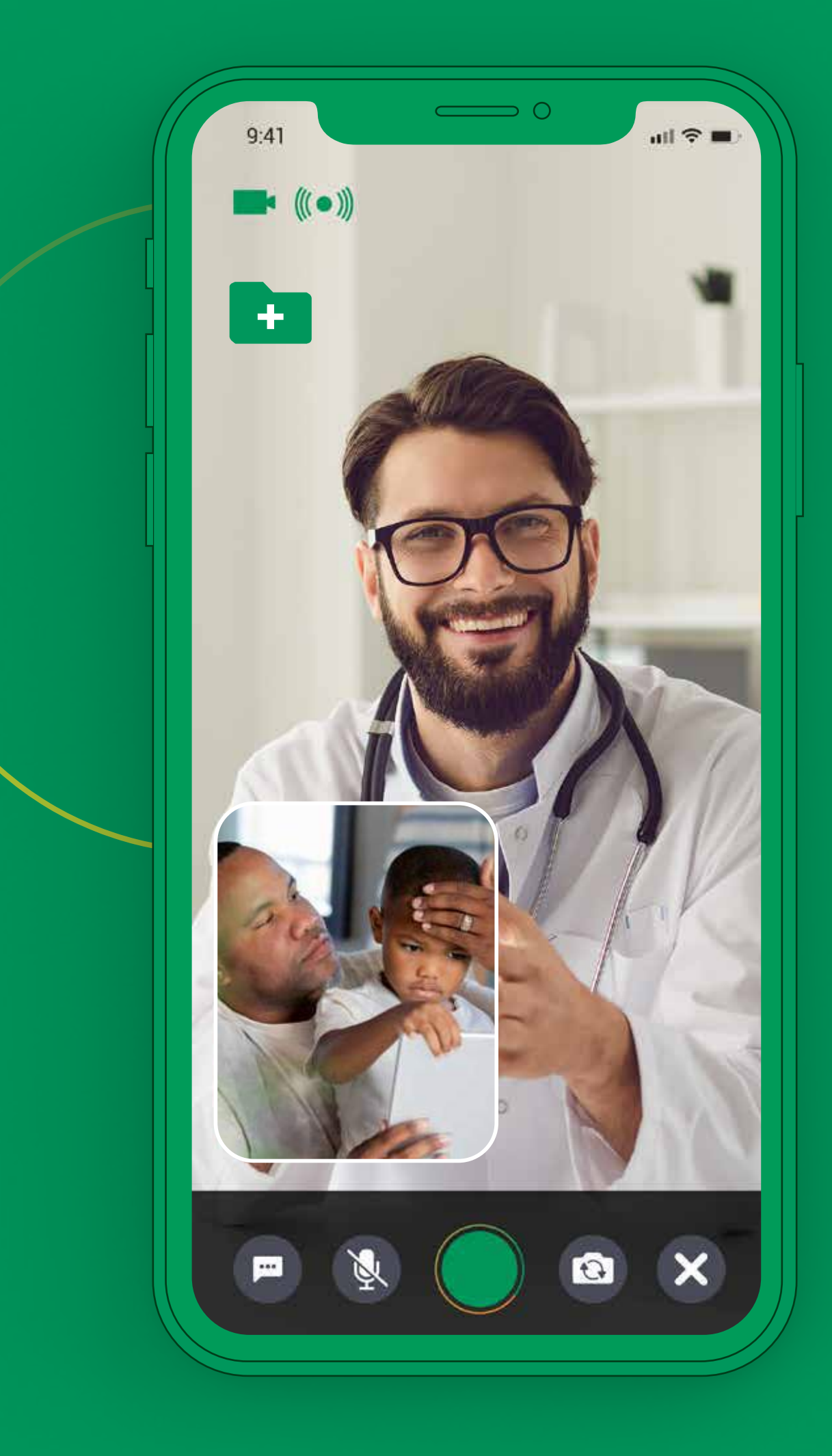

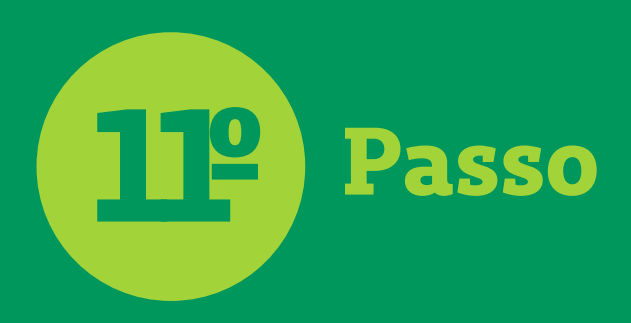

Através do ícone ilustrado ao lado, você poderá **enviar fotos** ou **arquivos** para o médico na hora do **atendimento.**

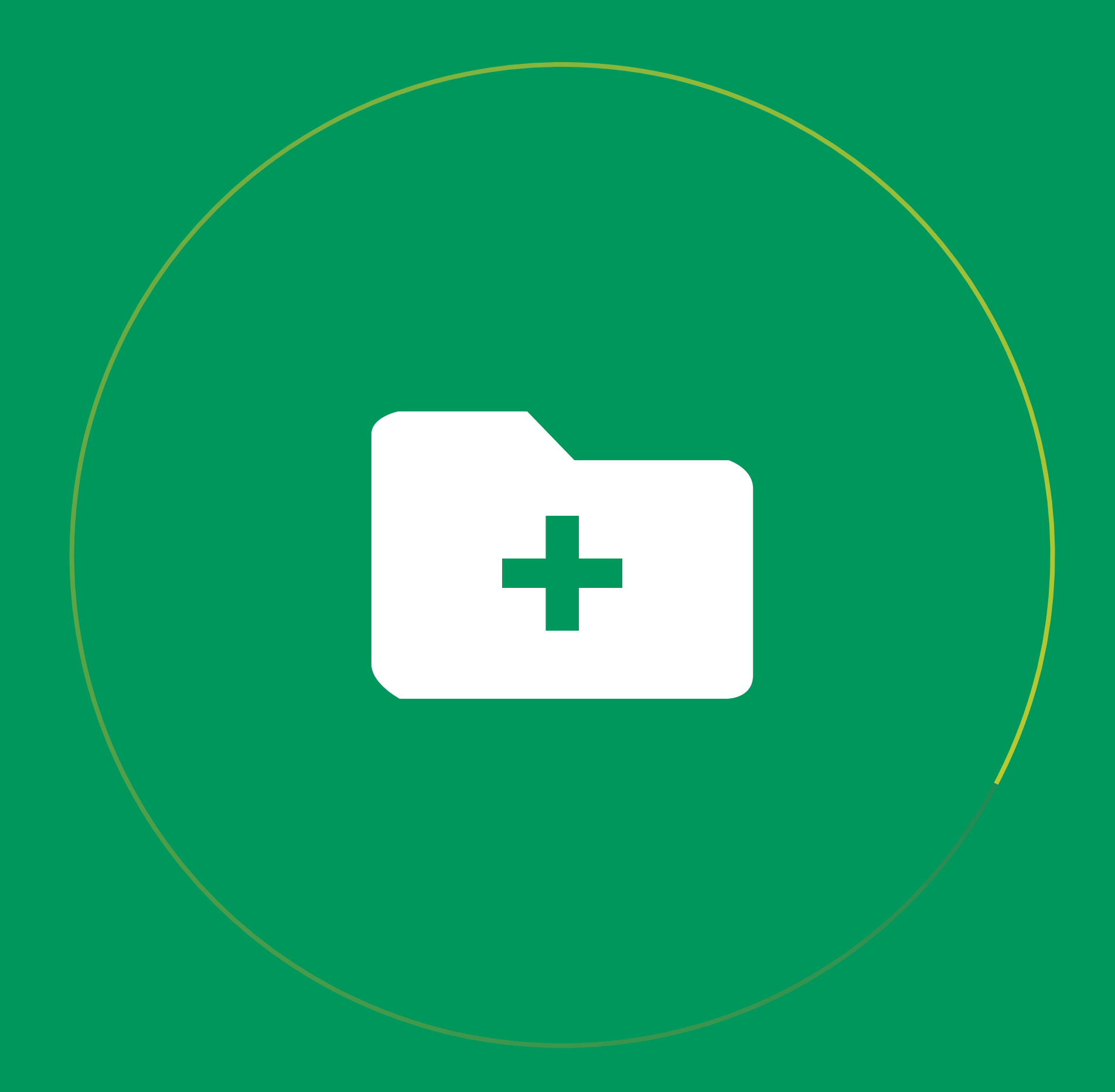

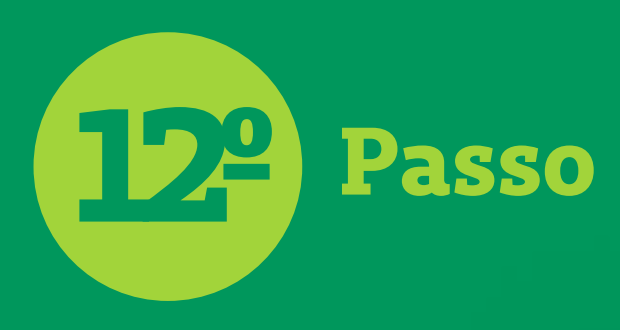

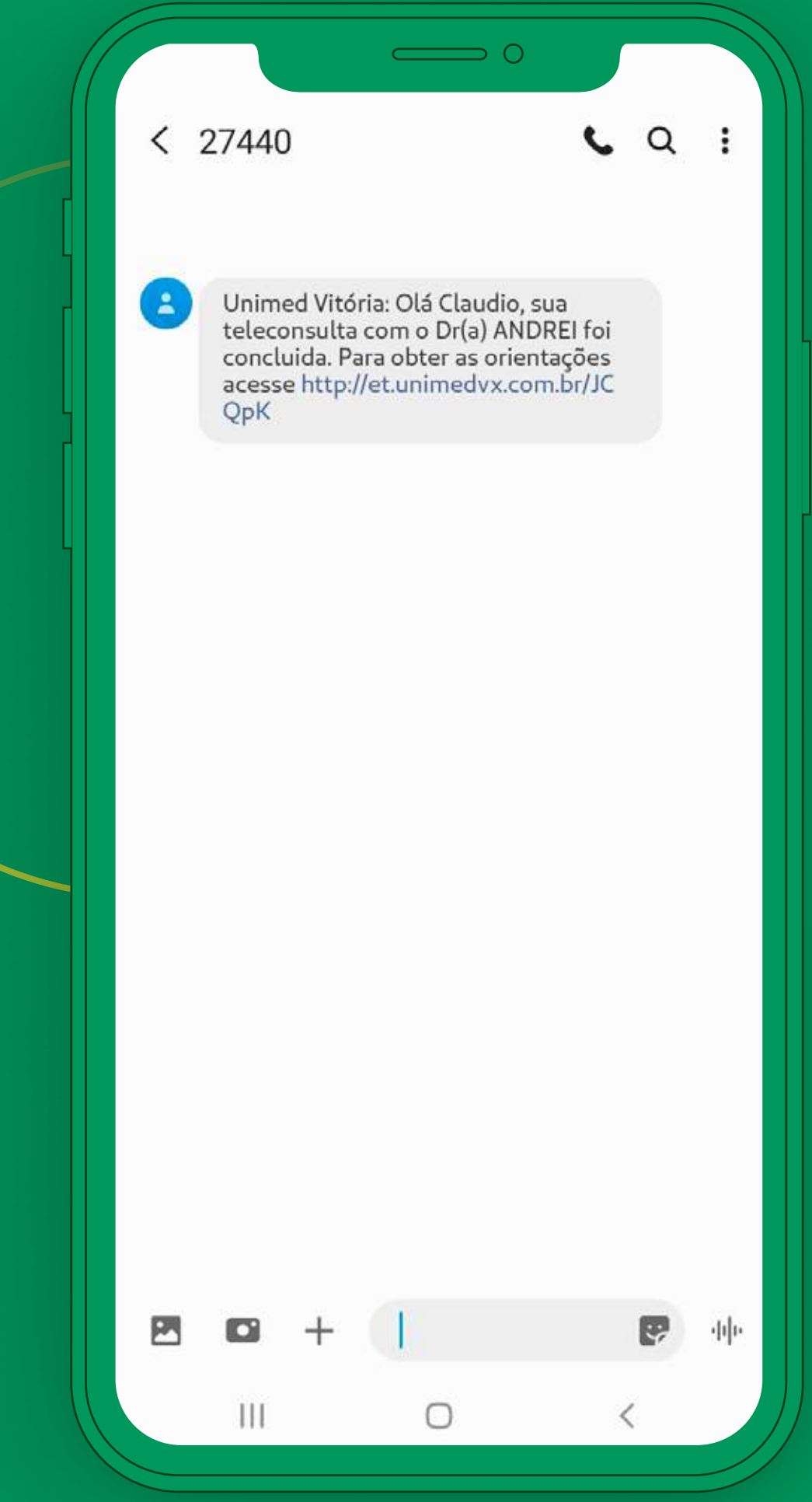

No final da Teleconsulta, o **médico registra** as orientações, os laudos, exames e/ou medicamentos em um link que será enviado para você.

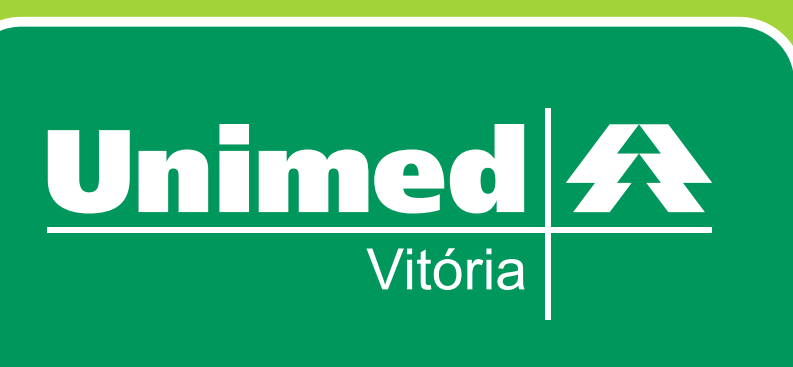

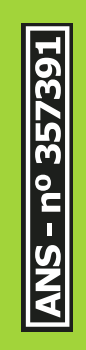